Library Patron

# User Guide

# Artech House Ebooks

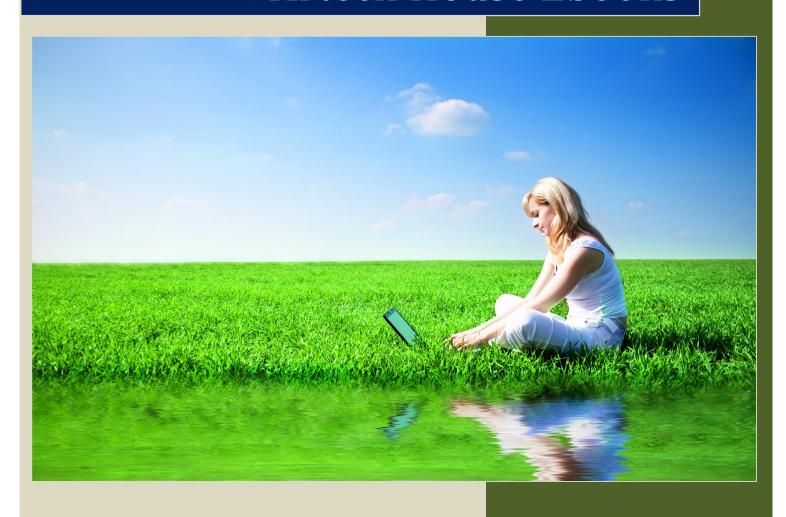

Powered by Ebooks Corporation's eb20 Library Service May 2009

# **Contents**

| 1 | Introduction                          | 3    |
|---|---------------------------------------|------|
|   | About this User Guide                 | 3    |
|   | System Requirements                   | 3    |
|   | Operating Systems                     | 3    |
|   | Other Software                        | 3    |
|   | Monitor                               | 3    |
|   | Browsers                              | 3    |
| 2 | Using Artech House Ebooks             | 4    |
|   | How to Access Artech House Ebooks     | 4    |
|   | Searching – Finding the Book You Need | 4    |
|   | Search Results                        | 5    |
|   | Book Description Page                 | 6    |
|   | Reading Artech House Ebooks           | 7    |
|   | Annotation Tools                      | 8    |
|   | Download the Whole Book               | 9    |
|   | Search                                | . 10 |
|   | Full Screen View                      | . 10 |

### 1 Introduction

#### **About this User Guide**

This user guide includes everything you need to know to use and enjoy the ebooks provided through your library from Artech House.

# **System Requirements**

To get the best from Artech House Ebooks, your computer must comply with the following minimum requirements:

#### **Operating Systems**

#### Windows

Windows XP with Service Pack 2 (SP2) or Windows 2000 Service Pack 4 (SP4) or Windows Vista or later.

Both 32 and 64 bit versions are supported.

500Mhz or faster Intel Pentium processor

128MB of RAM

#### Macintosh PowerPC

Mac OS X version 10.3.9 (or higher) or 10.4.8 (or higher) 500MHz or faster PowerPC G4 or G5 processor 128 MB of RAM

#### Macintosh Intel

Mac OS X version 10.4.8 (or higher) 500MHz or faster processor 128 MB of RAM

#### Linux

2.4.37 or later500MHz or faster processor128 MB of RAM

Note: If using Linux, you will not be able to download ebooks. This is because Adobe Digital Editions, the program we use to enable downloads, does not support Linux OS. You will, however, still be able to read ebooks online using your web browser.

#### **Other Software**

Adobe Flash Player 9.0 or later Adobe Digital Editions 1.7.1 or later

#### **Monitor**

Monitor with at least 800 x 600 screen resolution.

#### **Browsers**

Microsoft IE 6 (Windows)
Microsoft IE 7 (Windows)
Safari 3 (Mac Windows)
Firefox 2+ (Windows Mac Linux)
Netscape 7.1+ (Windows Mac Linux)
Google Chrome (Windows)

# 2 Using Artech House Ebooks

#### **How to Access Artech House Ebooks**

You can use Artech House Ebooks by going to the Artech House Ebooks link on your library's website, or by finding a book in your library's online catalogue.

If you're on campus, you will not need to enter a username and password in order to access Artech House Ebooks. Additionally, if you're off-campus and you log in to the library's website, you probably won't need a username and password either. If, however, you wish to access Artech House Ebooks directly, without first logging in to your library account, then most likely you will need to provide a username and password. Contact the library for access credentials to Artech House Ebooks.

# **Searching - Finding the Book You Need**

Once you've accessed Artech House Ebooks through the library website, searching for relevant ebooks is easy: There's a search bar at the top of every page, and advanced search options on the front page.

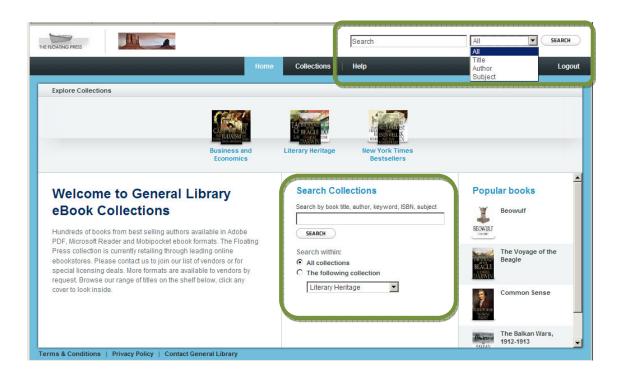

#### **Search Results**

Search results can be filtered and sorted to help you find the most relevant text.

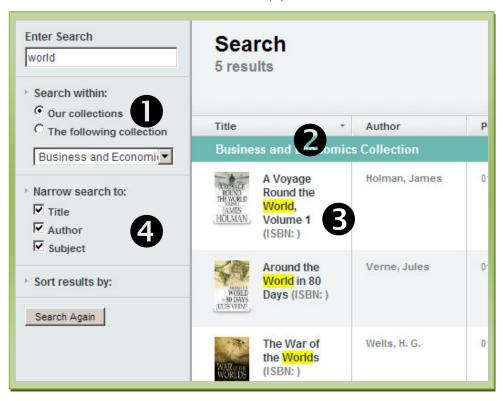

- Choose to search within one collection or all Artech House collections.
- 2 Sort your search results by title, author, subject and other criteria.
- **3** Search terms are highlighted in the results pane.
- 4 Filter by title, author or subject to narrow the search results.

# **Book Description Page**

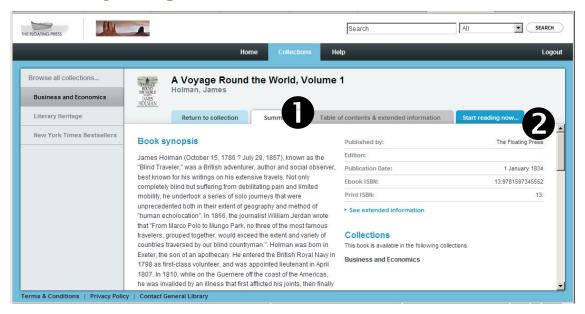

The book description page, or summary page, provides essential information about the book you've found.

- For more detailed information, click on the "Table of Contents and Extended Information" tab.
- To start reading this book, just click the "Start Reading" button. This will open up eb20 Reader in a new browser window.

#### **Reading Artech House Ebooks**

Artech House Ebooks utilises a feature-rich browser-based online ebook reader, called eb20 Reader. Eb20 enables you to read the full text of any Artech House ebook within your web browser, without the need to download and install separate software programs.

If you'd prefer to download the whole book, you can do that by clicking the "Download" link at the top of eb20 Reader.

The following pages provide an explanation of the features and functions of eb20 Online Reader. You can find fast help by clicking the Help link within the Reader.

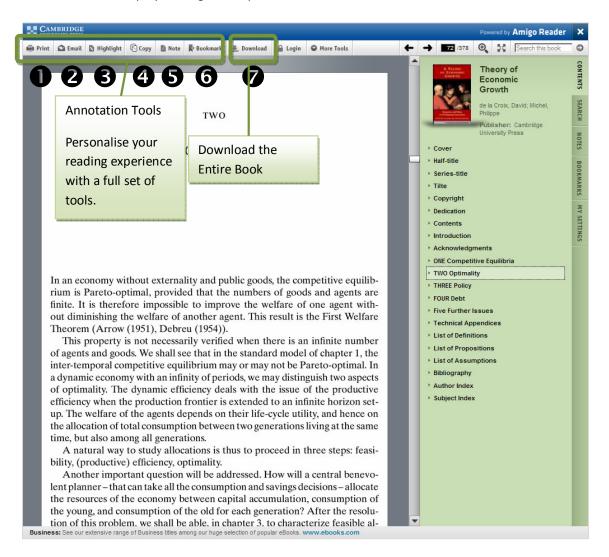

#### **Annotation Tools**

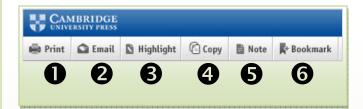

- **Print.** You can print pages from this book. The proportion of the book that you can print at any time (the number of pages) is set by Artech House. Printing happens one page at a time.
- **Email.** If you like what you see, you can email a page of this book to a friend or colleague. The plain text from the page is sent so, if the page includes images or other graphic elements, those elements will not be sent.
- Highlighting. Click here and select the lines of text you want to highlight.
- **Copy and Paste.** You can copy pages from this book to use in your reports and other documents. The amount of any book that you can copy is limited by the rules set by Artech House.
- Notes. This is like the margin notes that you might pencil into the pages of a paper book. You can make a note of significant passages, reminders, anything really.
- **6 Bookmark** any page with a brief phrase and a memory aide.

Registration is required in order to use the annotation features of eb20 Online Reader.

In order that your annotations (bookmarks, highlights, etc) persist from one reading session to the next, you'll need to register a username, email address and password with our online collaboration system called **Amigo Reader**.

The first time you highlight some text, print a page, or use any of the features above, you'll be prompted to register with Amigo Reader. This will enable us to retain your annotations within your book, so you can see them in the book when you resume reading it.

You only need to register once.

Thereafter, if you want to add more annotations or see your annotations from a previous session, you only need to log in and they'll be right there for you, inside the book.

#### **Download the Whole Book**

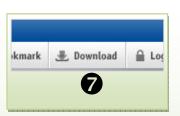

# **7** Download.

Click here to download the whole book to your computer.

Download the entire book, using Adobe Digital Editions.

When you click the download link, you will be prompted (once only) to download and install Adobe Digital Editions.

It is necessary to have this program installed on your computer in order to successfully download an ebook from Artech House Ebooks.

It's a simple process; just follow the prompts.

#### Search

Eb20 Online Reader incorporates powerful inside-the-book search tools. Type your search term or terms in the search field at the top-right of the window. Results are diaplayed in the right-habd panel. Click on any of the listed results and the relevant page will be displayed, with the search term highlighted in red.

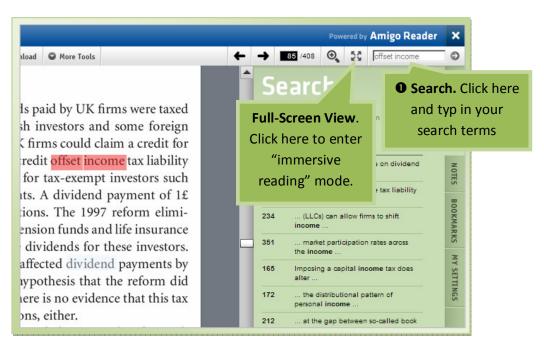

#### **Full Screen View**

If you'd like to read
"immersively" – get lost in the
text without the clutter of
toolbars and other on-screen
elements, just click the Full
Screen Mode button in the top
toolbar. The result is a simple
reading page that you can scroll
through at ease.

To return to the standard view, complete with toolbars, just click the link at the top of the page, or hit the [Esc] key on your keyboard.

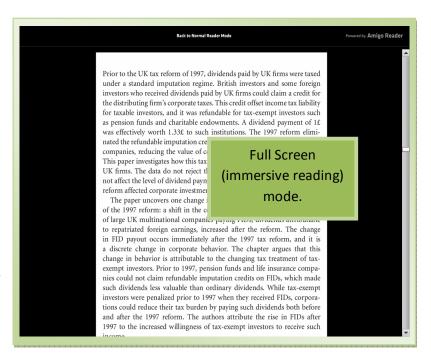